# **ETS® Proficiency Profile Exit Exam**

The ETS® Proficiency Profile is designed to assess student proficiency in core academic skill areas in order to identify strengths, weaknesses, and opportunities for the college to improve curriculum and instruction.

The exit exam is a computerized test lasting approximately 1 hour.

Students applying for a **degree** or **diploma** credential are required to complete the ETS® Proficiency Profile exam as part of the graduation requirements.

**You must use your ACTC student ID number when asked for an ID during the signin process in order to ensure you get credit for taking the exam.**

**DO NOT** USE YOUR **SOCIAL SECURITY NUMBER!**

**Testing for the spring 2013 semester will be available online from: January 15, to February 15, 2013**

# **Link and instructions are on pages following this one.**

**The exam may be taken at your convenience during this timeframe, however, Mrs. Smith will only be available during the normal work day which is 8:00 am to 4:30 pm M-F**

**If you do not have access to a computer at home, the open computer labs and library computers on both the College Drive and Technology Drive Campuses are available during their normal/posted operating hours, or you can contact Ella Smith at the email or phone number below to setup an alternate testing method. Please remember if you do use one of the open computer labs or the library, the personnel in those areas do not have access to the site so you must use the instructions on the following pages to take the exam just the same as if you were at home.**

*Note: If using one of the College's open computer labs or Library computers on campus, please wait for the CISCO security process to finish before beginning any of the steps below.*

Please **contact Ella Smith** at **[esmith0234@kctcs.edu](mailto:esmith0234@kctcs.edu)** or by calling (606)326-2031 if you have questions regarding the exit exam. The link and instructions for taking the exam are on the next page.

*If there's no answer leave a message with your name and number your call will be returned.*

### **Instructions for Students Taking ETS® Proficiency Profile**

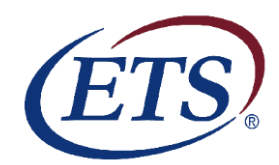

### **Step 1: Print off this page of instructions to refer to while taking the assessment. You will not be able to access these instructions online once you have started the assessment.**

Please note: The ETS<sup>®</sup> Proficiency Profile is a timed assessment. If you do not complete the assessment in the designated time (40 minutes), a message box will display and the assessment will automatically be scored. Make sure you monitor the time remaining by checking the timer in the upper right corner of the screen.

### Step 2: Go to the ETS Proficiency Profile web sit[e http://proficiencyprofile.ets.org](http://proficiencyprofile.ets.org/)

**Please note:** Close all open applications except Internet Explorer before accessing the site. Turn off or disable all pop-up blockers. If a pop-up blocker is on it will interfere with the "Help" button on the assessment.

- **Step 3:** Click on the link to **Download ETS Proficiency Profile Browser.** This will open the window where the icon used to access the test can be downloaded to your PC. In this window click **Download ETS Proficiency Profile Browser** again. When prompted, click *Save* and an icon will be downloaded to your Desktop that reads "TAKE THE ETS PROFICIENCY PROFILE TEST NOW."
- **Step 4:** When you are ready to begin the test, click on the **TAKE THE ETS PROFICIENCY PROFILE TEST NOW** icon on your Desktop. When prompted, click *Run.*

### **Step 5:** Enter the following Session Number for spring 2013: **45968-8394028 (include the dash)**

If you are logging in for the first time, enter your e-mail address on the Login screen. Click on the radio button next to "No, I have not logged in before" and then click *Submit*.

**Step 6:** Complete your personal profile. You will be asked for an ID during this process. Use your student ID number.

**Step 7:** Click *Start Online* after completing the personal profile section. You will then be given the opportunity to complete a tutorial and sample assessment to better familiarize yourself with the format of the ETS Proficiency Profile. Click *End* once you have completed the sample assessment. Click *OK* on the dialog box that appears to confirm that you are finished with the sample assessment.

**Step 8:** Click *Next* to begin the assessment.

**Please note:** Under no circumstances should the "Exit" button be clicked until you are ready to submit your assessment for scoring.

**Step 9:** Click *Exit* once you have completed the assessment. Once the score sheet is displayed print it before logging out.

**Step 10:** Click *Logout* to exit the administration window and conclude the assessment. You're all done!

### **Good luck and thank you for participating in this project!**

If you encounter any problems, please contact ETS Technical Support by sending an email to: [ProficiencyProfileSupport@testsys.com](mailto:ProficiencyProfileSupport@testsys.com)

You should receive a response within one (1) hour during normal business hours (Monday through Friday, 8:00am to 6:00pm EST. If your e-mail is received outside of these hours, ETS will respond immediately the next business day.

## **General ETS Proficiency Profile Procedures**

#### *Please read through this entire instruction document before logging in and beginning the assessment.*

The ETS Proficiency Profile is intended to be taken in one continuous session without breaks. In addition, each student is required to complete a personal profile that may take an additional 10-15 minutes. Make sure that you are able to allocate the needed time during which you can work with as few interruptions as possible.

#### **System Requirements and Computer Set-Up**

 **If using an ACTC computer lab, please make sure you wait until the CISCO security has completed its routine before beginning the process of going online to access the exam.**

In order to access the student interface, you will need a computer that meets the following requirements:

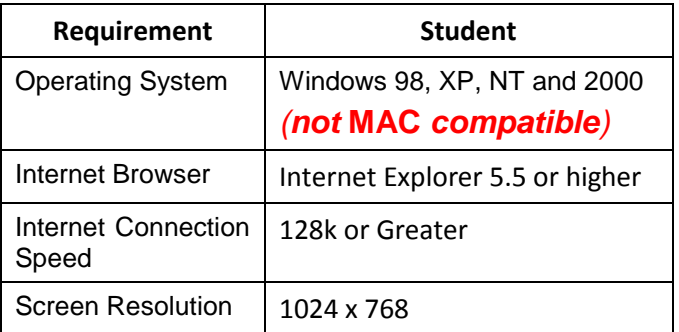

If you are uncertain as to whether your computer meets all of the above requirements, visit the ETS Proficiency Profile Login Page at **http://proficiencyprofile.ets.org** and click on the link to **Run ETS Proficiency Profile System Check**. This will determine if you can use your computer to optimally take the assessment without interruption or technical issues arising. Should you have any concerns about whether or not your system is compatible with the assessment, please contact ETS Technical Support by sending an email to [ProficiencyProfileSupport@testsys.com.](mailto:ProficiencyProfileSupport@testsys.com)

You will need to download an icon to your Desktop in order to access the test. Visit the ETS Proficiency Profile Login Page at **http://proficiencyprofile.ets.org** and click on the link to **Download ETS Proficiency Profile Browser.** This will open the window where the icon to access the test can be downloaded to your PC. In this window click **Download ETS Proficiency Profile Browser** again. When prompted, click *Save* and an icon will be downloaded to your Desktop that reads "TAKE THE ETS PROFICIENCY PROFILE TEST NOW." When you are ready to begin the test, click on the **TAKE THE ETS PROFICIENCY PROFILE TEST NOW** icon on your Desktop, and when prompted, click *Run.*

Before starting your assessment, it is important to close all applications except Internet Explorer.

The ETS Proficiency Profile is a "mouse-driven" experience. The computer keyboard is not required during the actual assessment. Therefore, it is advised that the keyboard be moved to the side once you have completed and submitted your personal profile. This will help to avoid pressing unauthorized keys that will unintentionally close your assessment session. *NOTE: The keyboard is required for logging into the assessment system and completing the personal profile. International test takers must only use an English character keyboard for this purpose.*

#### **Preparing for the Assessment Session**

You should block out sufficient time to complete the ETS Proficiency Profile. It is a timed assessment that requires 40 minutes to complete all assessment questions. An additional 10-15 minutes will be necessary to log-in and complete the personal profile questions.

While not required, you may want to have scratch paper, pencils, and a calculator available for use. As a reminder, other study aides are not permitted.

Under no circumstances should the "Exit" button be used until you are ready to submit your assessment for scoring.

## **Using the ETS Proficiency Profile System**

**Navigation -** During assessment taking, the following assessment tools will be available:

- The time remaining on the assessment top right corner of the screen
- The current question and the total number of questions top left corner of the screen
- Navigation buttons (Exit, Mark, Review, Help, Back, Next) bottom left and right corners of the screen

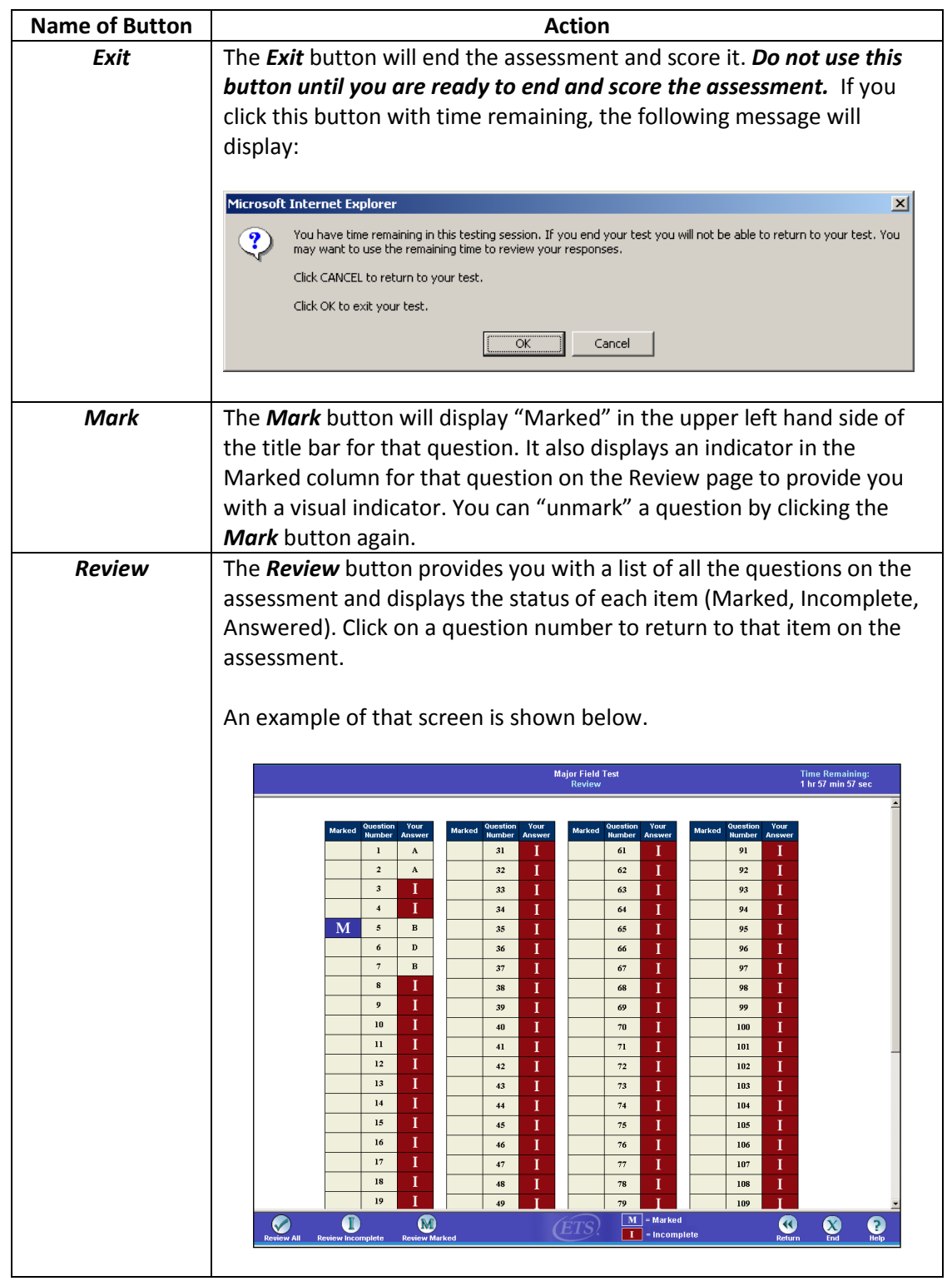

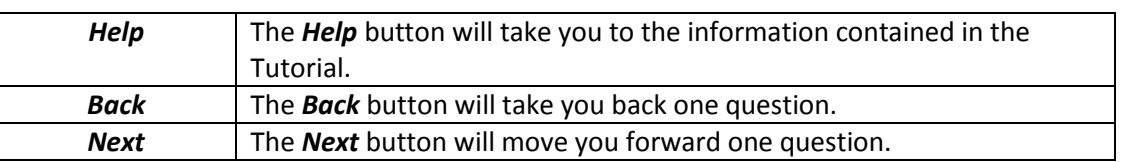

**Skipping Questions** - If you wish to skip a question, you can click on the *Next* button to continue to the next question. You will have the opportunity to answer the skipped question on the Review screen or you can click on the *Back* button during assessment taking to return to the question and indicate an answer. Scores are based on the number of questions answered correctly. There is no penalty for guessing. You should make an attempt to select an answer for every question.

**Changing a Response** - If you wish to change a response to a question during the assessment session, you can change the response by clicking another radio button to indicate the new response.

**Assessment Timing** – The ETS Proficiency Profile is a timed examination. If you do not complete the assessment in the designated time, a message box will display and the assessment will automatically be scored. You will not have the opportunity to review your work. Make sure you monitor the time remaining by checking the timer in the upper right corner of the screen.

# **Completing the Personal Profile**

After logging into ETS Proficiency Profile, each student is required to complete a personal profile. Any required fields that are not completed will be highlighted in yellow. Type in your Student ID Number in the field labeled "ID Number."

After you complete your personal profile, click on the *Submit* button.

The information you provide as part of your personal profile will be used to help confirm that you have completed the assessment. Additional demographic information you provide will be used for research purposes only.

As part of your personal profile, you will be asked to create a password to access the assessment. You can use any combination of letters and numbers in your password. Be sure to create a password that you will remember easily.

The ETS Proficiency Profile is a "mouse-driven" experience. The keyboard is not required during the actual assessment. Once you have completed and submitted your personal profile, move your keyboard to the side to avoid pressing unauthorized keys that will unintentionally close your assessment session.

Once you have completed your profile, a screen will display the title of the assessment you will be taking along with a link to click to start the assessment. Click *Start Online*. *The actual assessment will not start until you have seen the general assessment guidelines, followed by a Tutorial and a Sample Assessment which will help you to learn about taking the ETS Proficiency Profile assessment. Timing for the assessment will not begin until the actual assessment begins and the first assessment question is displayed.*

Make sure you read the general directions and information screens since these screens provide you with information about the assessment and what to do if you experience a problem. Once you read these screens and click on the *Next*  button, the **Tutorial** screen will display.

# **Completing the Tutorial and Sample Assessment**

The tutorial allows you to become familiar with the assessment interface. As part of the **Tutorial**, you will have the opportunity to practice using sample questions. The tutorial has a time limit of 20 minutes and is not scored.

Once you have read through the tutorial, click on the *Next* button and the first question for the Sample Assessment will display. When you click on the *Next* button after the last sample question, you will be taken to the Review screen. To exit the Sample Assessment, click on the *End* button. You will be asked if you really want to exit the sample assessment. Click *OK* to continue or *Cancel* to return to the review screen.

It is strongly recommended that you complete the sample assessment in order to make you comfortable with the online assessment experience.

You can review the Tutorial and take the Sample Assessment before taking the actual assessment by clicking on the **TAKE THE ETS PROFICIENCY PROFILE TEST NOW** icon you downloaded to your Desktop and clicking on the link to **Tutorial and Sample Assessment**.

# **Starting the Actual Timed Assessment**

Once you exit the Sample Assessment, the next screen that will display is a title screen followed by a directions screen. *These directions are part of the ETS Proficiency Profile assessment.* Once you have finished reading these directions, clicking on the *Next* button *will start the timing and the first assessment question will display*. You will see the time remaining in the upper right-hand corner of your screen.

You will now have **40 minutes** to complete the ETS Proficiency Profile assessment. You must proceed to complete the entire assessment without break or interruption. You cannot stop the countdown clock once you have clicked *Next* in the step above and the actual assessment has begun.

### **Ending the Timed Assessment**

During test taking, if you select **Exit** you will be provided with two (2) options.

- Return to the assessment You may have time remaining and unanswered questions. If time is remaining, you are permitted to continue working. Click *Cancel* to continue working on your assessment.
- Exit If you click **OK** to Exit, you will exit the assessment and the assessment will be scored. Once you do this, you will not be permitted to return to the assessment, so make sure that you have finished your assessment before clicking OK to exit. **The Helpdesk will not be able to help you in re-starting your assessment once it has been exited and scored.**

Upon exiting the assessment, the **Thank You** screen will display. At this point the assessment session is complete and the browser may be closed.

# **Additional Help**

If you encounter any problems, please contact ETS technical support by sending an email to:

#### [ProficiencyProfileSupport@testsys.com](mailto:ProficiencyProfileSupport@testsys.com)

You should receive a response within one (1) hour during normal business hours (Monday through Friday, 8:00am to 6:00pm EST). If your e-mail is received outside of these hours, ETS will respond immediately the next business day.